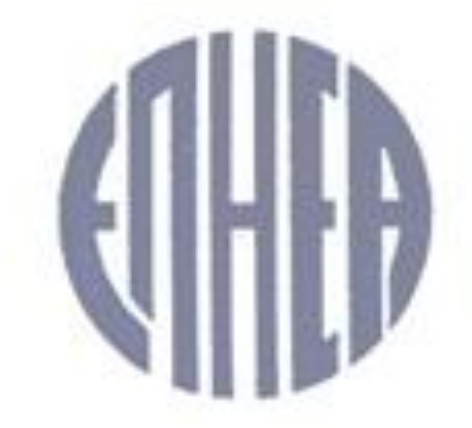

# ΕΝΩΣΙΣ ΠΡΟΣΩΠΙΚΟΥ ΗΜΕΡΗΣΙΩΝ ΕΦΗΜΕΡΙΔΩΝ ΑΘΗΝΩΝ

#### **ΤΑΚΤΙΚΗ ΓΕΝΙΚΗ ΣΥΝΕΛΕΥΣΗ ΟΔΗΓΙΕΣ ΣΥΜΜΕΤΟΧΗΣ**

Για να συνδεθείτε στην ζωντανή αναμετάδοση της ΓΣ, αρχικά (1) **ΑΠΟΔΕΧΤΕΙΤΕ τους όρους της Τακτικής Γενικής Συνέλευση**ς και στη συνεχεία κάνετε κλικ στον σύνδεσμο (2) που βρίσκεται στο κάτω μέρος της αρχικής σελίδας.

#### **ΓΙΑ ΝΑ ΠΑΡΑΚΟΛΟΥΘΗΣΕΤΕ ΖΩΝΤΑΝΑ ΤΗΝ ΤΑΚΤΙΚΗ ΓΕΝΙΚΗ ΣΥΝΕΛΕΥΣΗ ΠΑΤΗΣΤΕ ΕΔΩ**

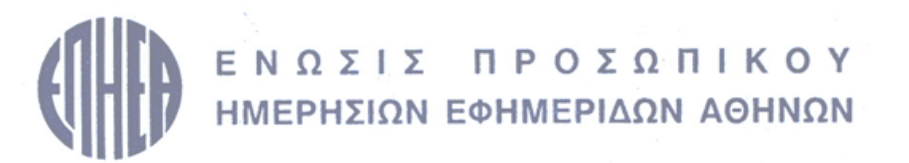

#### ΤΑΚΤΙΚΗ ΓΕΝΙΚΗ ΣΥΝΕΛΕΥΣΗ ΕΠΗΕΑ

Τετάρτη, 14 Φεβροαρίου 2024 12.00 Αθήνα

Η ΕΠΗΕΑ, λόγω των εξαιρετικών συνθηκών που έχουν δημιουργηθεί από την έξαρση του COVID και προς το σκοπό της διευκόλυνσης της συμμετοχής των μελών της στην από το καταστατικό προβλεπόμενη Τακτική Γενική Συνέλευση, παρέχει τη δυνατότητα στα μέλη της για την εξ΄ αποστάσεως συμμετοχή τους σε πραγματικό χρόνο, μέσω ζωντανής μετάδοσης. Η ΕΠΗΕΑ επιθυμεί να διαβεβαιώσει τα μέλη της, ότι έχει λάβει όλα τα απαραίτητα μέτρα για να διευκολύνει τη συμμετοχή τους στη Τακτική Γενική Συνέλευση, μέσω ενός απλού στη χρήση αλλά απολύτως ασφαλούς συστήματος, το οποίο επιτρέπει στον καθένα να ασκήσει το δικαίωμα συμμετοχής και ψήφου.

> Ενημερώθηκα και αποδέχομαι την επεξεργασία των αναγκαίων προσωπικών μου δεδομένων για τους σκοπούς της ανωτέρω Τακτικής Γενικής Συνέλευσης, ως εξειδικεύονται στην σχετική Ενημέρωση. **1 ΖΑΠΟΔΕΧΟΜΑΙ** ΓΙΑ ΝΑ ΠΑΡΑΚΟΛΟΥΘΗΣΕΤΕ ΖΩΝΤΑΝΑ ΤΗΝ ΤΑΚΤΙΚΗ ΓΕΝΙΚΗ ΣΥΝΕΛΕΥΣΗ ΠΑΤΗΣΤΕ ΕΔΩ **2**Για τεχνική υποστήριξη καλέστε στο +30 210 94 60 803 Οδηγίες Συμμετοχής δείτε εδώ

Με την είσοδο σας, θα σας ζητηθεί να καταχωρήσετε:

τον **Αριθμό Μητρώου της ΕΠΗΕΑ** και τα

**3 τελευταία ψηφία της Αστυνομικής σας Ταυτότητας ή του Διαβατηρίου** που έχετε δηλώσει στην ΕΠΗΕΑ.

Πατήστε **ΣΥΝΔΕΣΗ** για να συνεχίσετε.

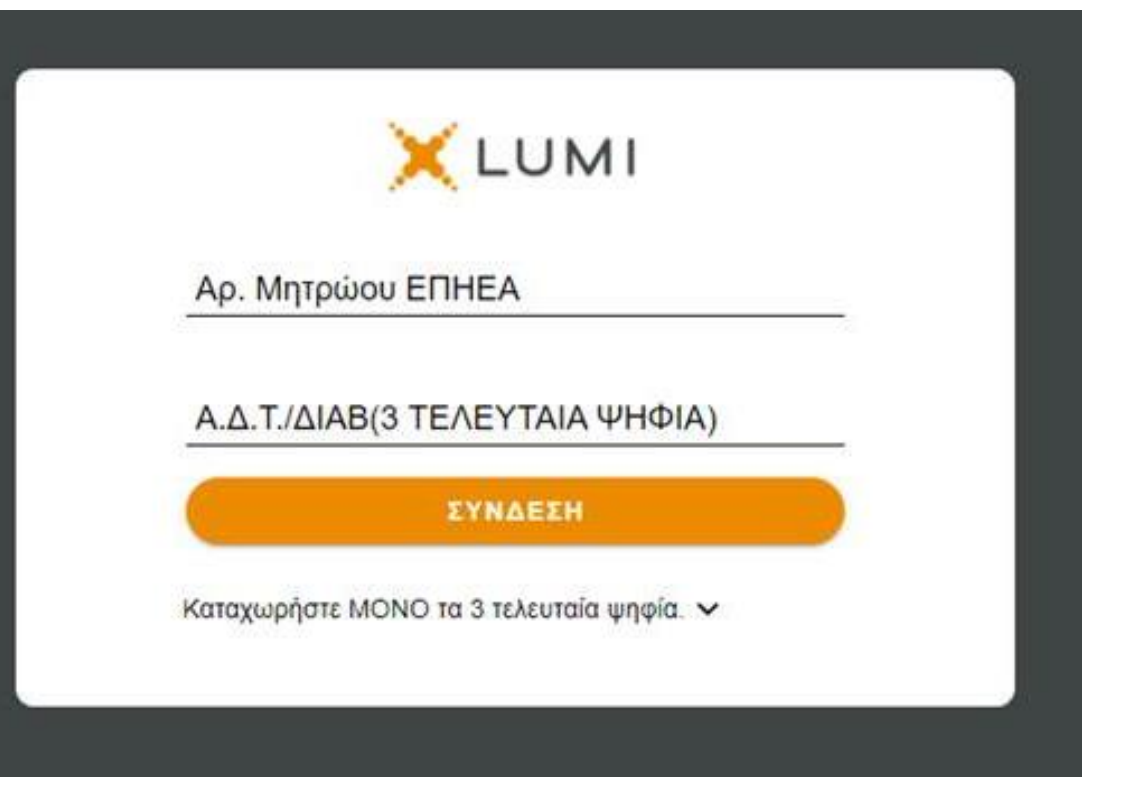

Eάν κάποιο από τα στοιχεία είναι λανθασμένο, **ΔΕΝ** θα μπορέσετε να συνδεθείτε και θα εμφανιστεί το παρακάτω μήνυμα.

> Incorrect Ap. Μητρώου ΕΠΗΕΑ or A.Δ.T./  $\overline{\mathbf{x}}$ ΑΡ.ΔΙΑΒ (ΜΟΝΟ ΑΡΙΘΜΟΥΣ

- Στη δεξιά πλευρά της οθόνης θα μπορείτε να παρακολουθήσετε την Γενική Συνέλευση όταν ξεκινήσει.
- Ενώ, στην αριστερή πλευρά, της ίδιας σελίδας, θα μπορείτε να ψηφίσετε τα θέματα της ημερήσιας διάταξης, όταν ανοίξει η διαδικασία της ψηφοφορίας (βλ.παρακάτω).

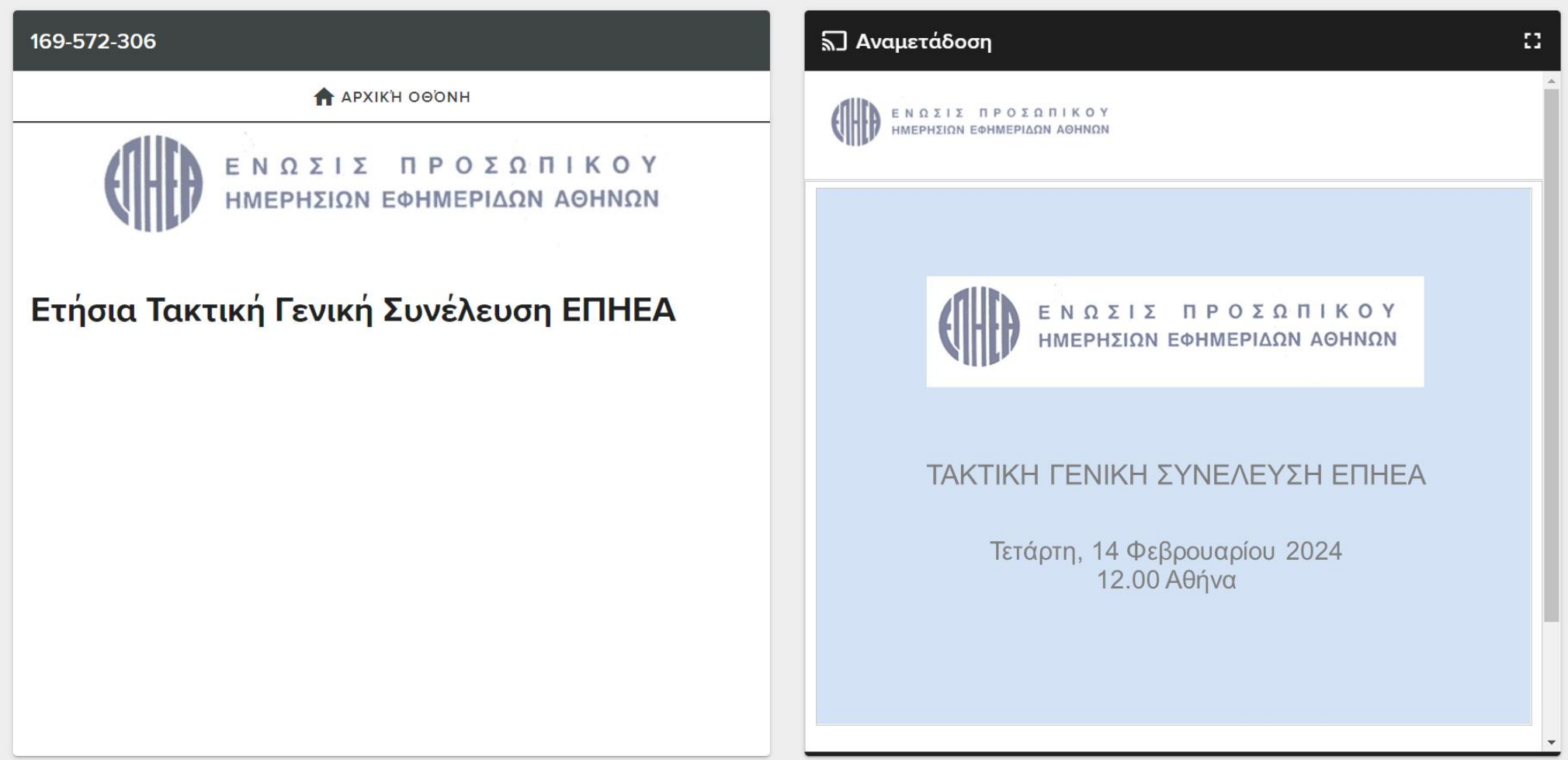

### **ΨΗΦΟΦΟΡΙΑ**

Θα μπορείτε να υποβάλετε την ψήψο σας (ΝΑΙ, ΟΧΙ, ΛΕΥΚΟ) ανά θέμα. Κατόπιν της επιλογή της ψήφου σας, θα εμφανιστεί το μήνυμα **ΠΑΡΑΛΑΒΗ ΨΗΦΟΥ. Δεν χρειάζεται να κάνετε κάποια άλλη ενέργεια, η ψήφος σας έχει καταμετρηθεί.**

Σε περίπτωση υποβολής λανθασμένης ψήφου, έχετε την δυνατότητα ακύρωσής (Ακύρωση Ψήφου) και υποβολής νέας, μέχρι την λήξη της ψηφοφορίας. Την έναρξη της ψηφοφορίας θα κηρύξει ο Πρόεδρος της Γ.Σ.

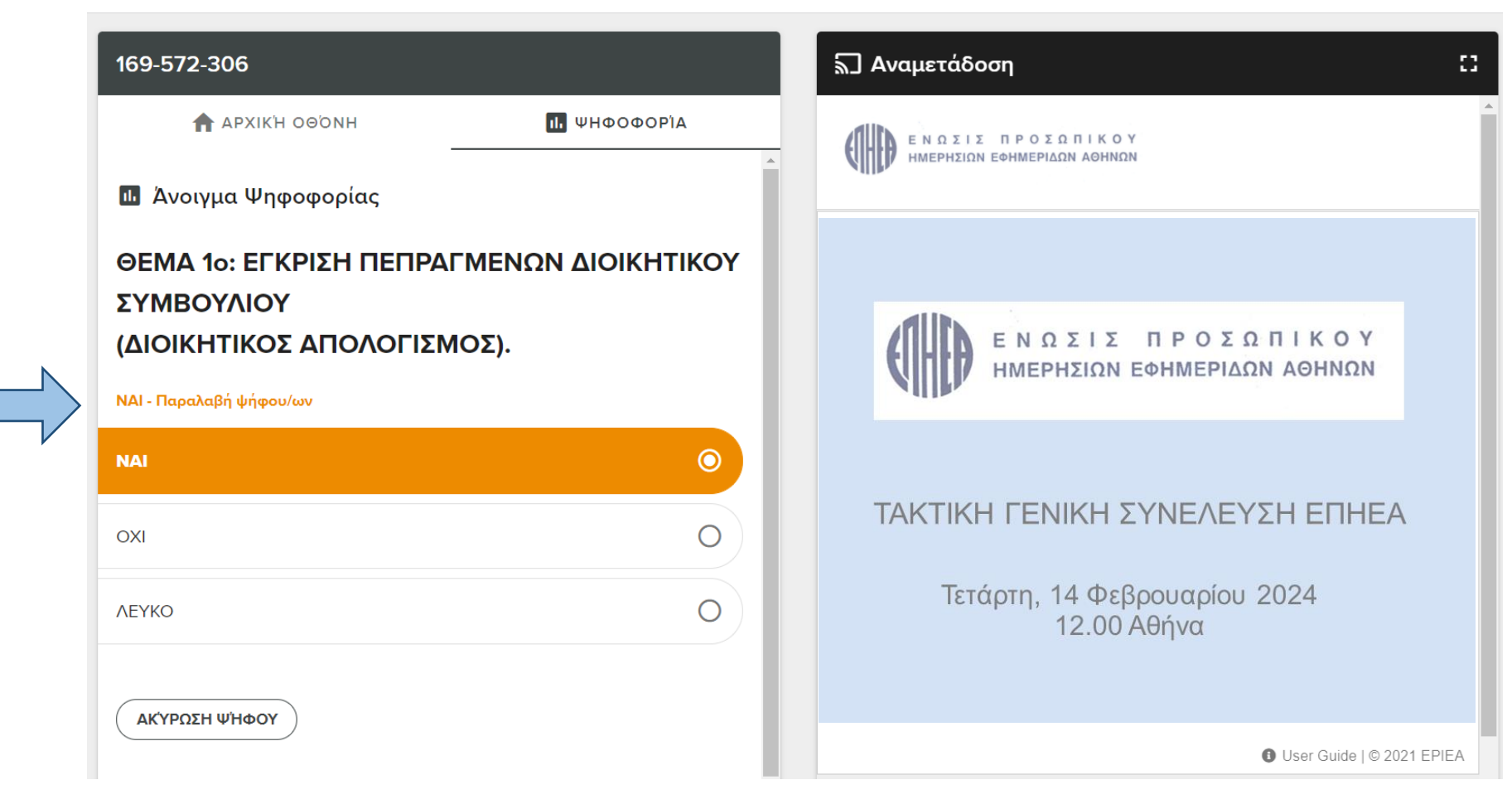

#### **ΨΗΦΟΦΟΡΙΑ**

- **Για την Εκλογή Εφορευτικής Επιτροπής ψηφίζονται μέχρι 2 άτομα.**
- Επιλέξτε έως 2 επιλογές και πατήστε **ΑΠΟΣΤΟΛΗ**.
- Εκλέγονται δύο (2) τακτικά μέλη και δύο (2) αναπληρωματικά μέλη.
- Σε περίπτωση μη ορισμού δικαστικού αντιπροσώπου, τρίτο μέλος της Εφορευτικής Επιτροπής εκλέγεται το πρώτο αναπληρωματικό μέλος.

Οι οικονομικές καταστάσεις και όλα τα απαραίτητα αρχεία είναι διαθέσιμα καθ' όλη την διάρκεια της ΓΣ στο αριστερό τμήμα της οθόνης στο παρακάτω, πατώντας το εικονίδιο ΑΡΧΕΙΑ. Είναι αναρτημένα σε pdf μορφή και μπορείτε να τα κατεβάσετε ή να τα εκτυπώσετε. Πατήστε στην ΑΡΧΙΚΗ ΟΘΟΝΗ για να επιστρέψετε πίσω.

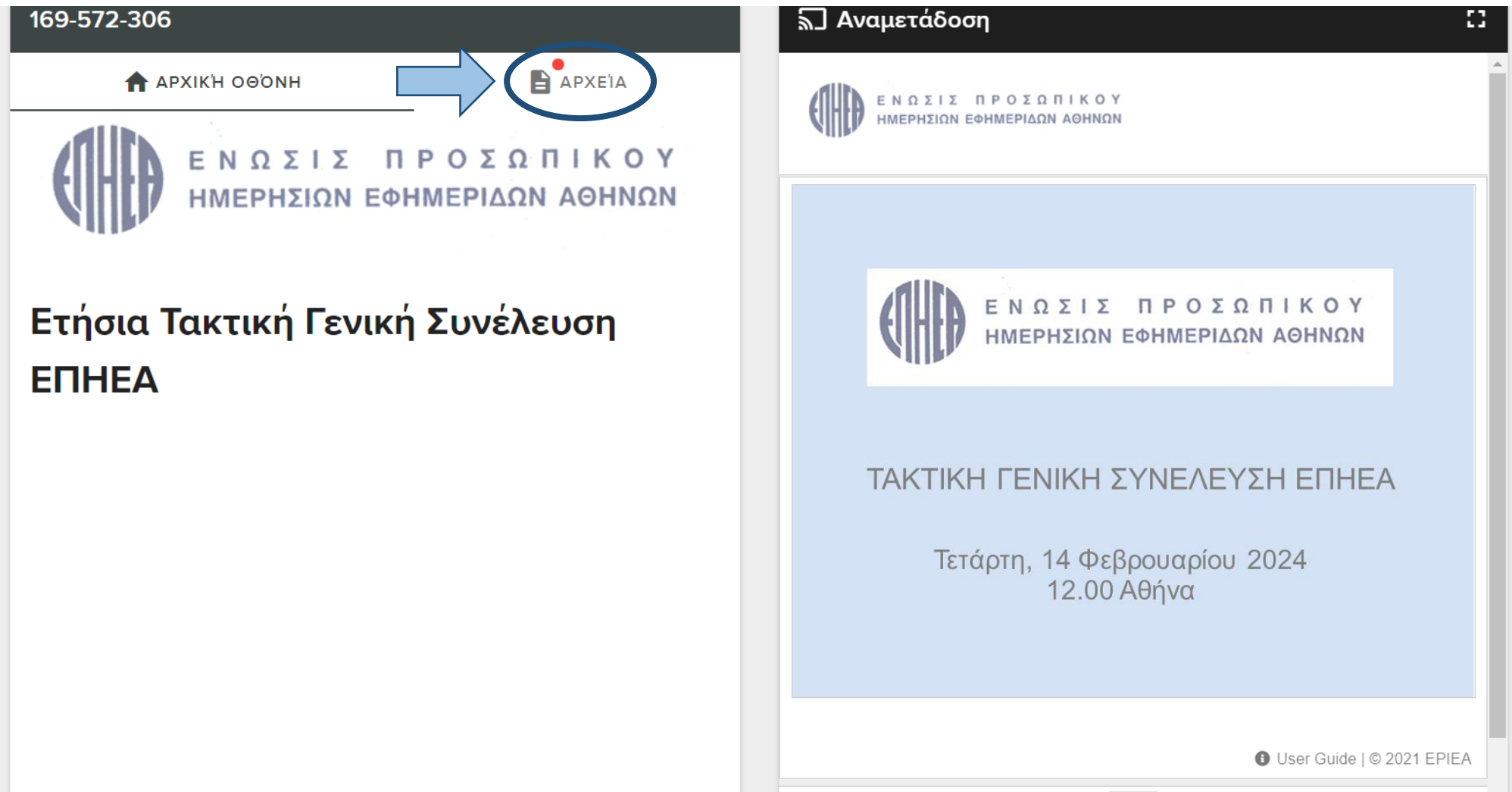

#### **ΛΙΣΤΑ ΟΜΙΛΗΤΩΝ**

Εάν επιθυμείτε να μπείτε στην λίστα ομιλητών, παρακαλούμε ακολουθήστε τον σύνδεσμο όπως υποδεικνύεται παρακάτω με το βέλος. Η λίστα των ομιλητών θα εμφανίζεται στην αριστερή σας οθόνη και θα ανανεώνεται αυτόματα κατά την διάρκεια των ομιλιών.

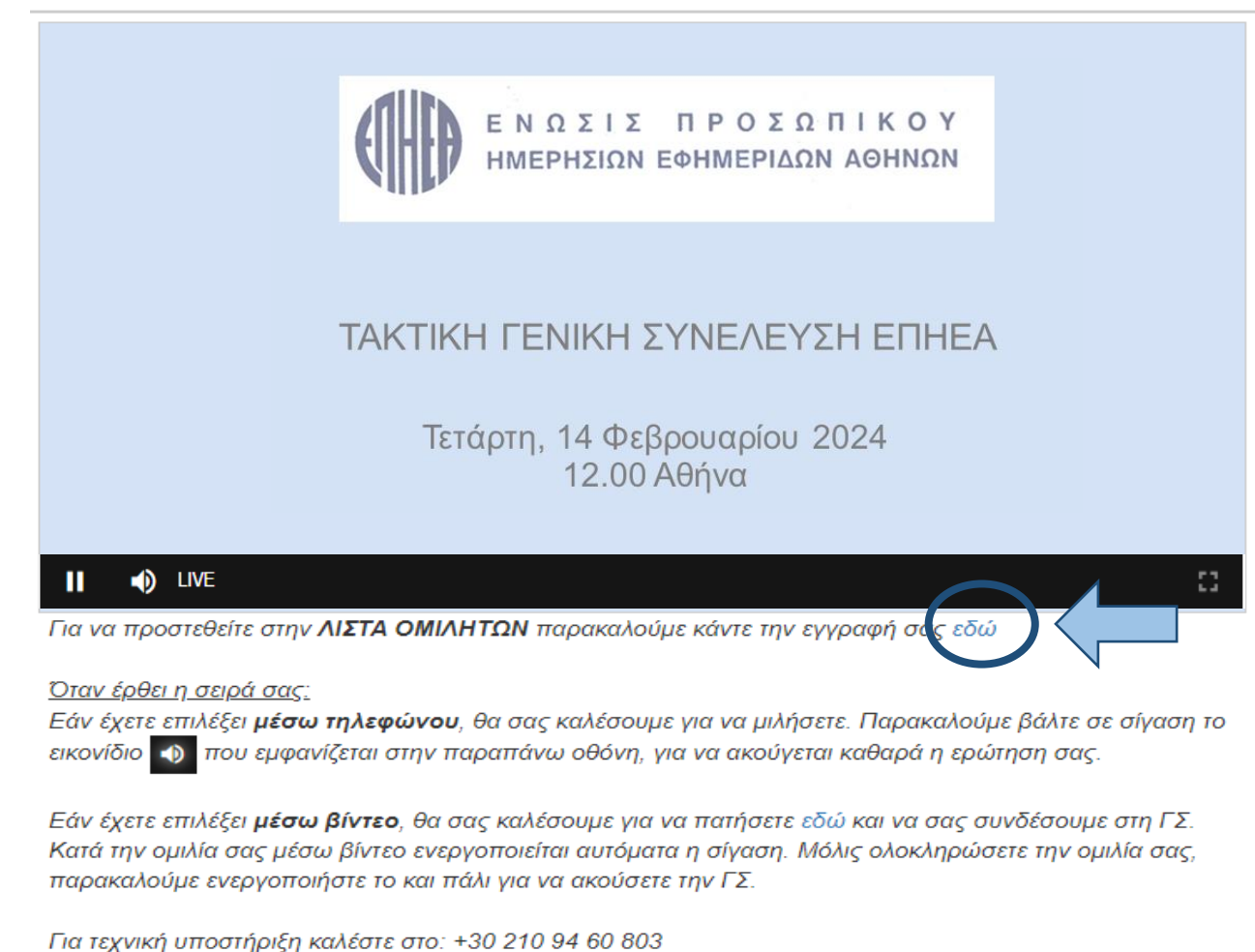

#### **ΕΓΓΡΑΦΗ ΣΤΗ ΛΙΣΤΑ ΟΜΙΛΗΤΩΝ**

Παρακαλούμε καταχωρήστε ορθά τα στοιχεία σας και επιλέξτε τον τρόπο με τον οποίο επιθυμείτε να θέσετε ερώτηση ή να κάνετε τοποθετηθείτε.

**ALLA** ENQUIS <u>REDICATION</u>

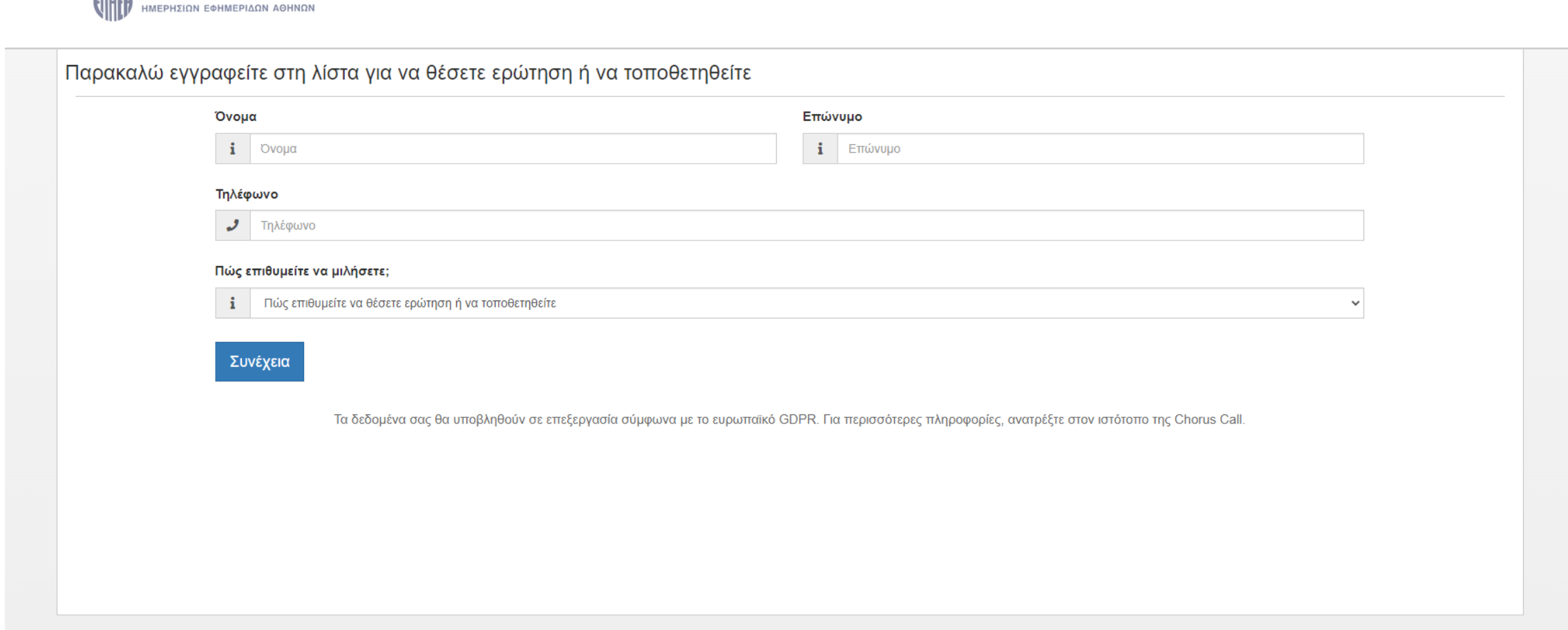

Μόλις εμφανιστεί το παρακάτω παράθυρο, η εγγραφή σας έχει ολοκληρωθεί επιτυχώς και θα πρέπει να κλείσετε το παράθυρο ώστε να επιστρέψετε στην ζωντανή αναμετάδοση.

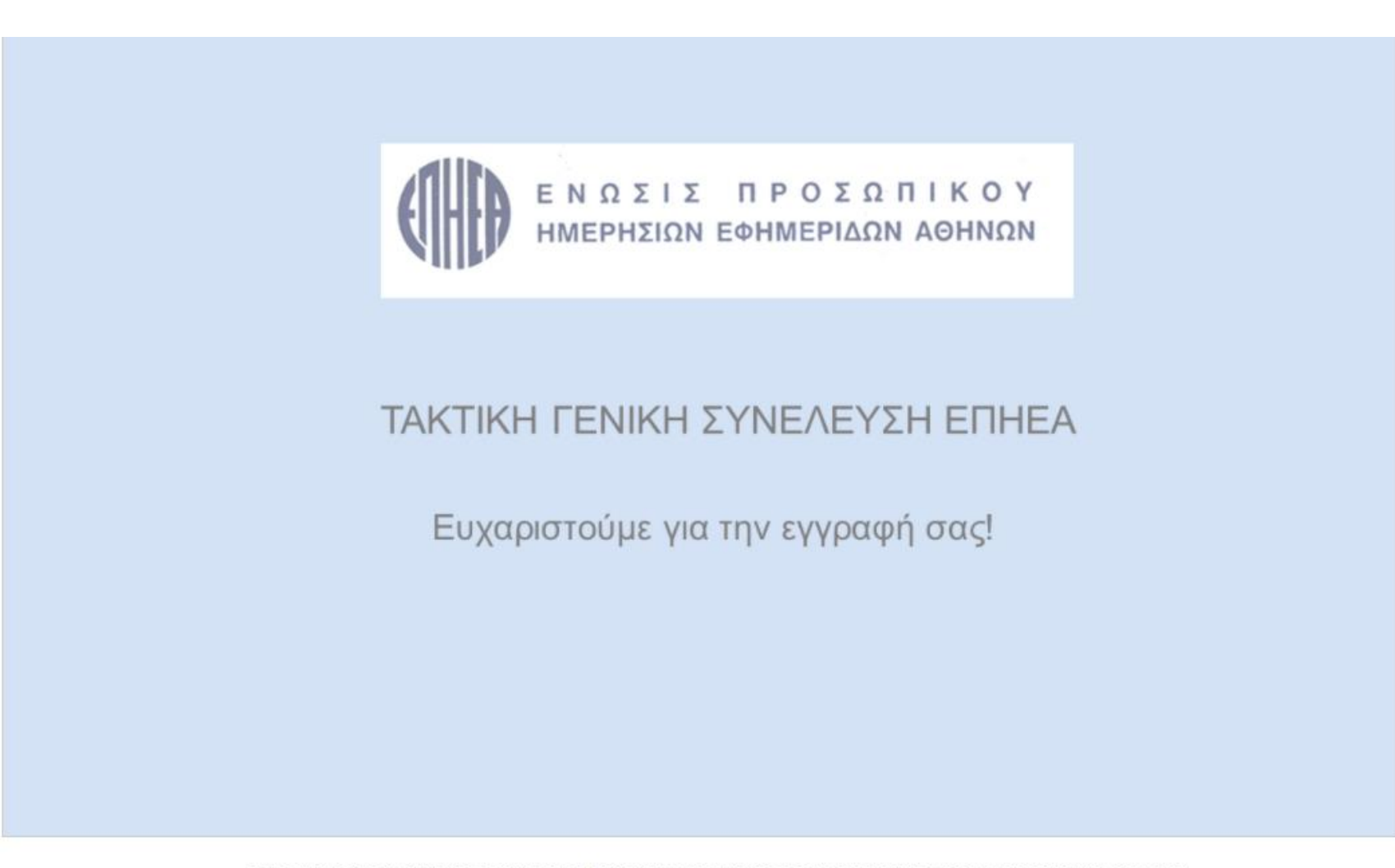

ΠΑΡΑΚΑΛΟΥΜΕ ΚΛΕΙΣΤΕ ΤΟ ΠΑΡΑΘΥΡΟ ΓΙΑ ΝΑ ΕΠΙΣΤΡΕΨΕΤΕ ΣΤΗΝ ΖΩΝΤΑΝΗ ΑΝΑΜΕΤΑΔΟΣΗ

## **ΣΥΝΔΕΣΗ ΜΕΣΩ ΤΗΛΕΦΩΝΟΥ**

Eάν έχετε επιλέξει να μιλήσετε μέσω **τηλεφώνου** λίγο πριν έρθει η σειρά σας, ένας operator θα σας καλέσει, στον αριθμό που δηλώσατε, για να σας συνδέσει στην ζωντανή αναμετάδοση.

Θα είστε σε κατάσταση σίγασης μέχρι να έρθει η σειρά σας, όπου ο operator θα σας ενημερώσει και θα σας συνδέσει απευθείας με την Γ.Σ.

Βάλτε σε **σίγαση-Mute** (όπως υποδεικνύει το βέλος) την ζωντανή αναμετάδοση για να αποφευχθούν ηχητικές παρεμβολές/ μικροφωνισμοί, και να ακούγεστε καθαρά στην ΓΣ.

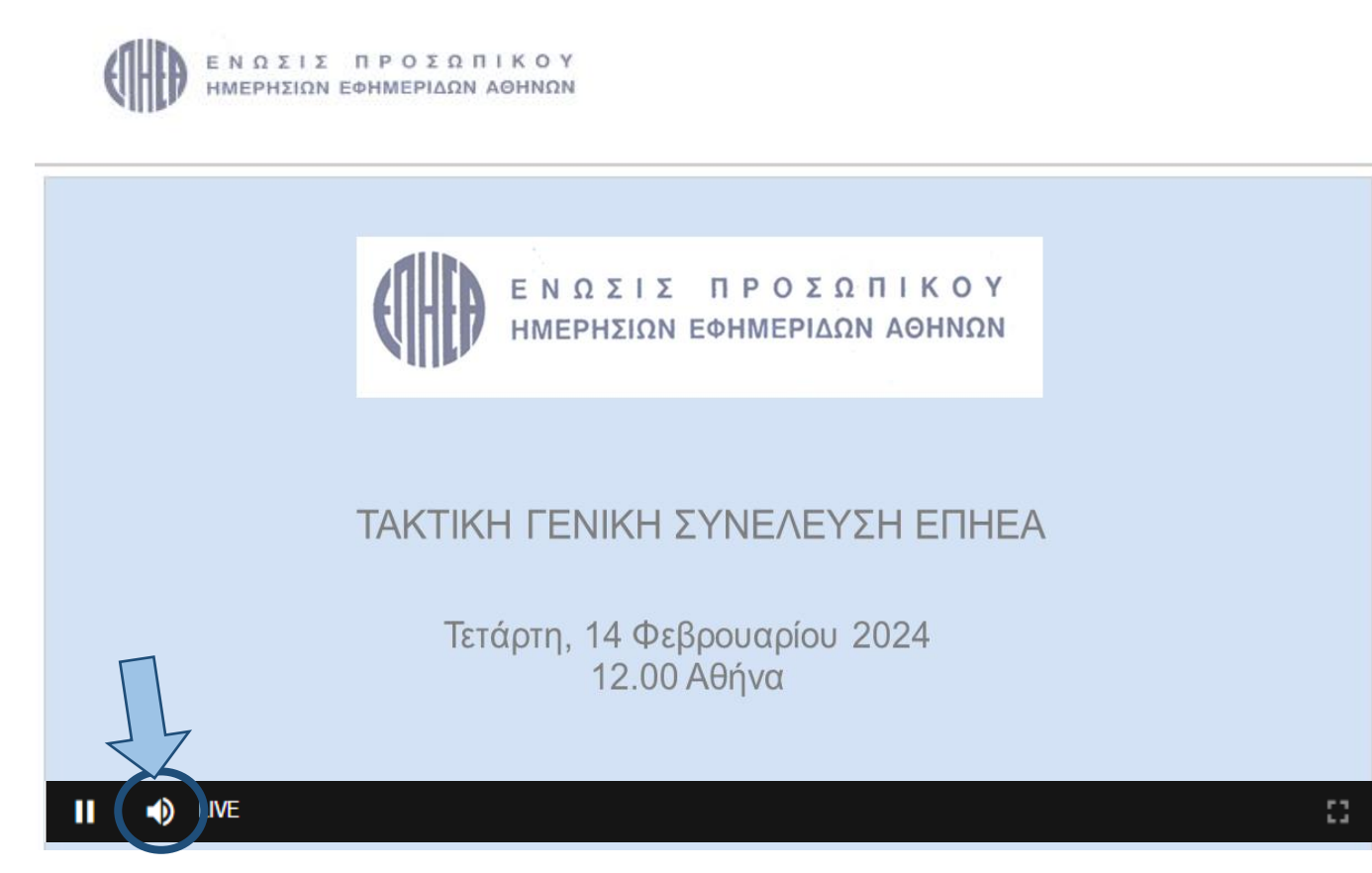

### **ΣΥΝΔΕΣΗ ΜΕΣΩ ΒΙΝΤΕΟ**

Εάν έχετε επιλέξει να συνδεθείτε μέσω **βίντεο**, ένας operator θα σας καλέσει για να σας δώσει οδηγίες. Αρχικά πατήστε στο σύνδεσμο (όπως υποδεικνύει το βέλος) για να μεταφερθείτε στην πλατφόρμα του C-Meeting. Κατόπιν, **αυτόματα** η παρουσίαση τίθεται σε κατάσταση σίγασης **(Mute**) ώστε να ακουστείτε καθαρά στην ΓΣ.

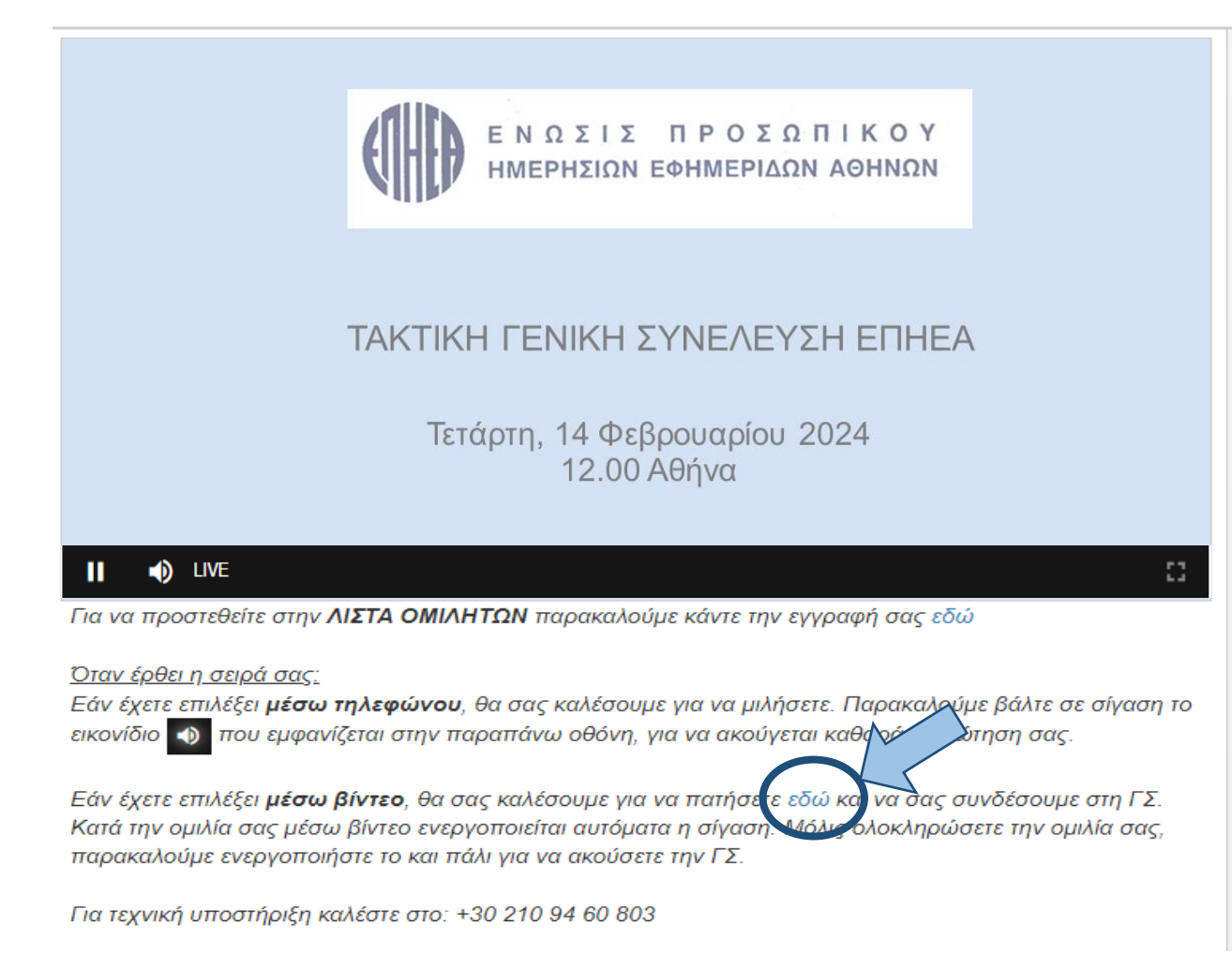

Στη συνέχεια, μεταφέρεστε στην παρακάτω σελίδα.

Πριν καταχωρίσετε τα στοιχεία σας (όνομα, επίθετο), συνίσταστε ο έλεγχος του εξοπλισμού και της σύνδεσής σας. Στο κάτω δεξί μέρος της σελίδας **'test my device'** (όπως υποδεικνύεται) κατόπιν θα ξεκινήσει ο έλεγχος του εξοπλισμού (κάμερα, μικρόφωνο, ηχεία) και της σύνδεσης σας προτού σας δωθεί ο λόγος.

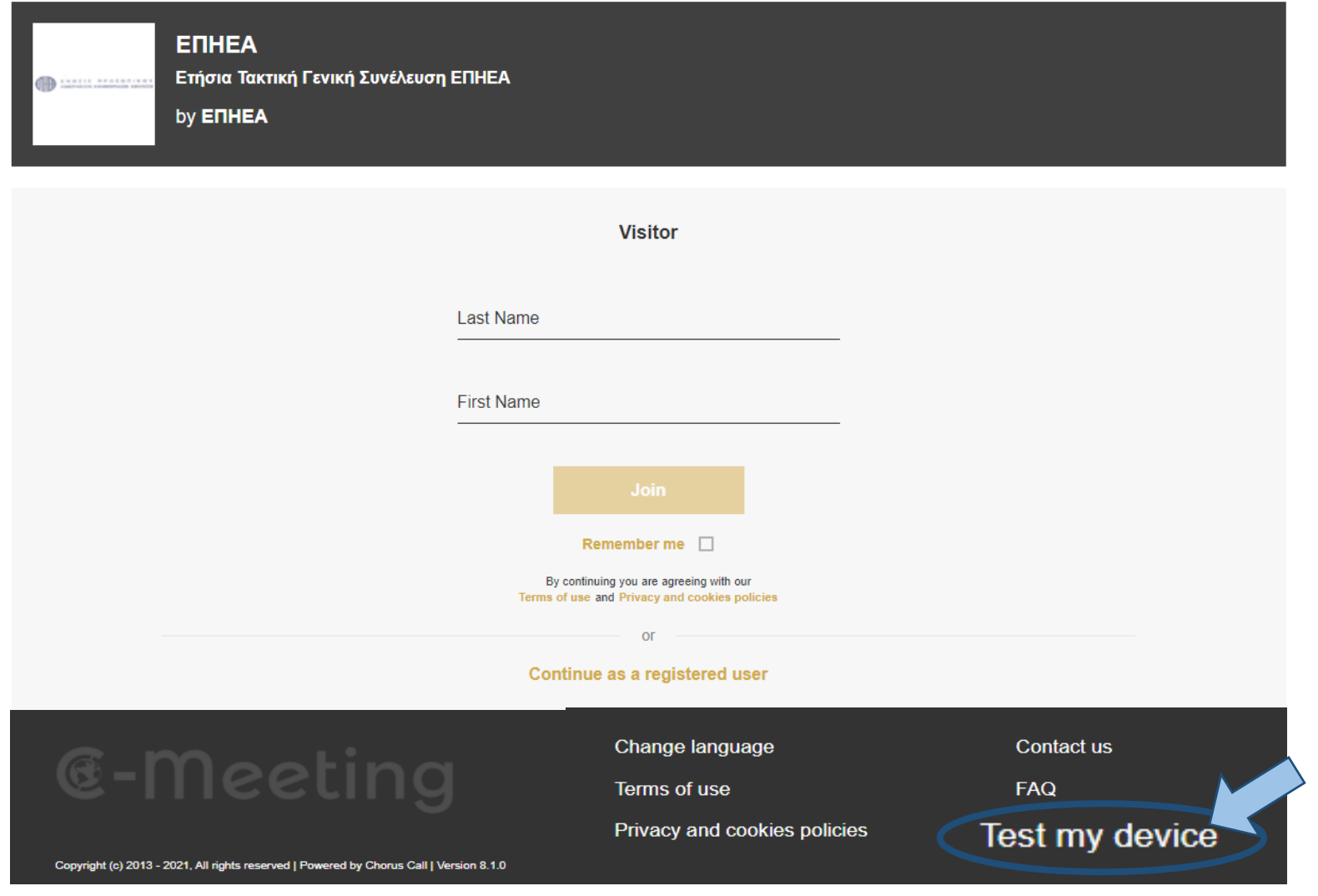

Παρακαλούμε όπως επιλέξετε τα σημεία που εμφανίζονται παρακάτω για να βεβαιωθείτε ότι (1) το μικρόφωνο, (2) η κάμερα, (3) τα ηχεία και (4) το δίκτυο λειτουργούν ομαλά.

Κατόπιν του ελέγχου, επιστρέψτε στην προηγούμενη οθόνη, καταχωρήστε τα στοιχεία σας και πατήστε **JOIN.**

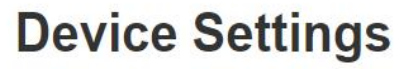

Select your default audio and video devices

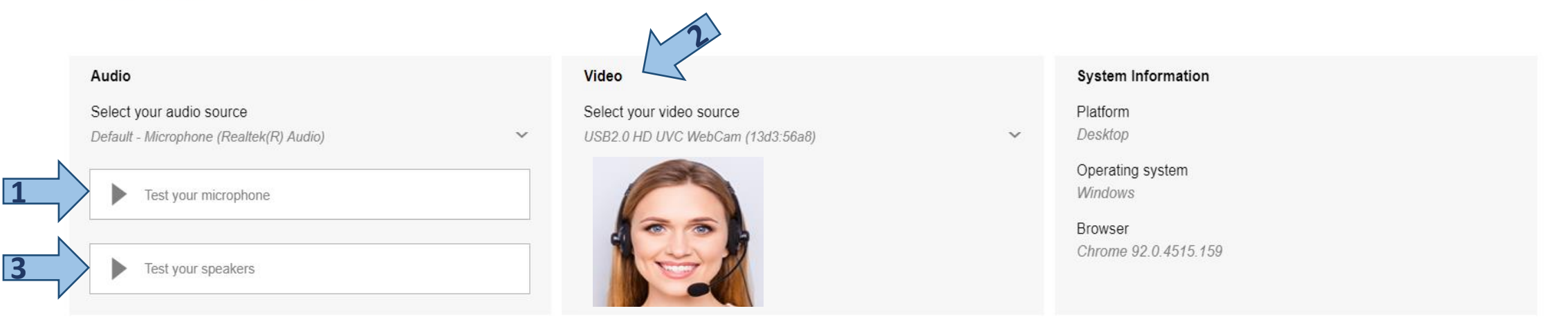

#### **Network Test**

Anonymous data on your connection will be sent to our support team to improve the service

By continuing you are agreeing with our Terms of use and Privacy and cookies policies

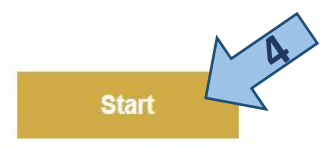

Για να λάβετε τον λόγο, πατήστε πάνω στην μπάρα το εικονίδιο με το «χεράκι» (όπως υποδεικνύεται). Κατόπιν, το εικονίδιο αλλάζει χρώμα και γίνετε άσπρο, Ο operator μόλις δει το ' χεράκι' πατημένο, θα σας συνδέσει με την ΓΣ ανακοινώνοντας το όνομα σας.

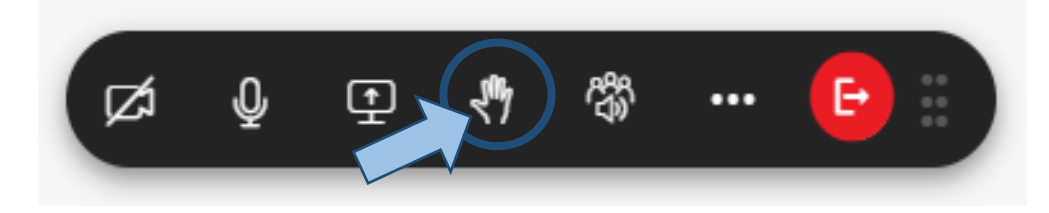

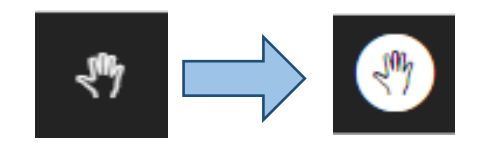

Μόλις εμφανιστεί το παρακάτω παράθυρο βεβαιωθείτε ότι η μπάρα του video είναι ενεργή (οn). Πατήστε **CONTINUE** για να συνδεθείτε με κάμερα, ζωντανά στην ΓΣ.

 $Q&A$ 

It is now your turn to talk!

Your microphone will be turned on and you will be able to talk.

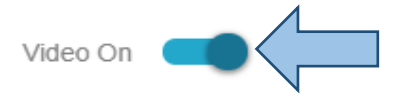

**CONTINUE** 

Μόλις ολοκληρώσετε την ομιλία σας, παρακαλούμε πατήστε στο κόκκινο εικονίδιο για να κλεισει η κάμερά σας και να μπορέσετε να επιστρέψετε στην ζωντανή αναμετάδοση της ΓΣ.

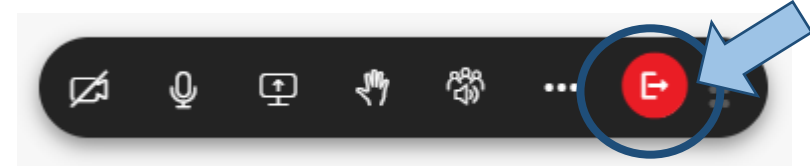

**Μην ξεχάσετε να ανοίξετε πάλι τον ήχο σας!**

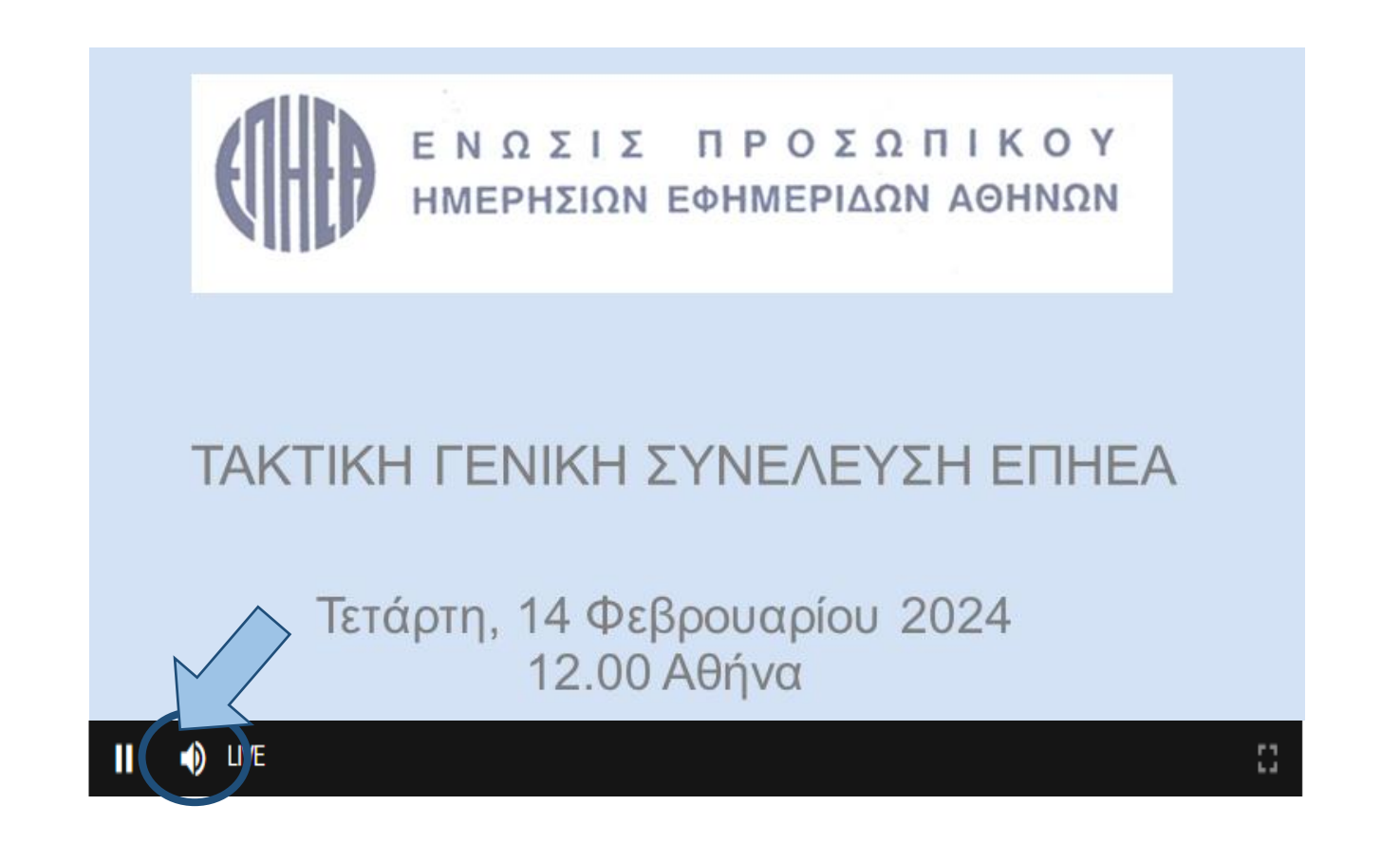

### **ΤΕΧΝΙΚΗ ΥΠΟΣΤΗΡΙΞΗ**

Για τεχνική υποστήριξη αναφορικά με την σύνδεση σας στην ζωντανή αναμετάδοση καλέστε στο: **210 94 60 803**

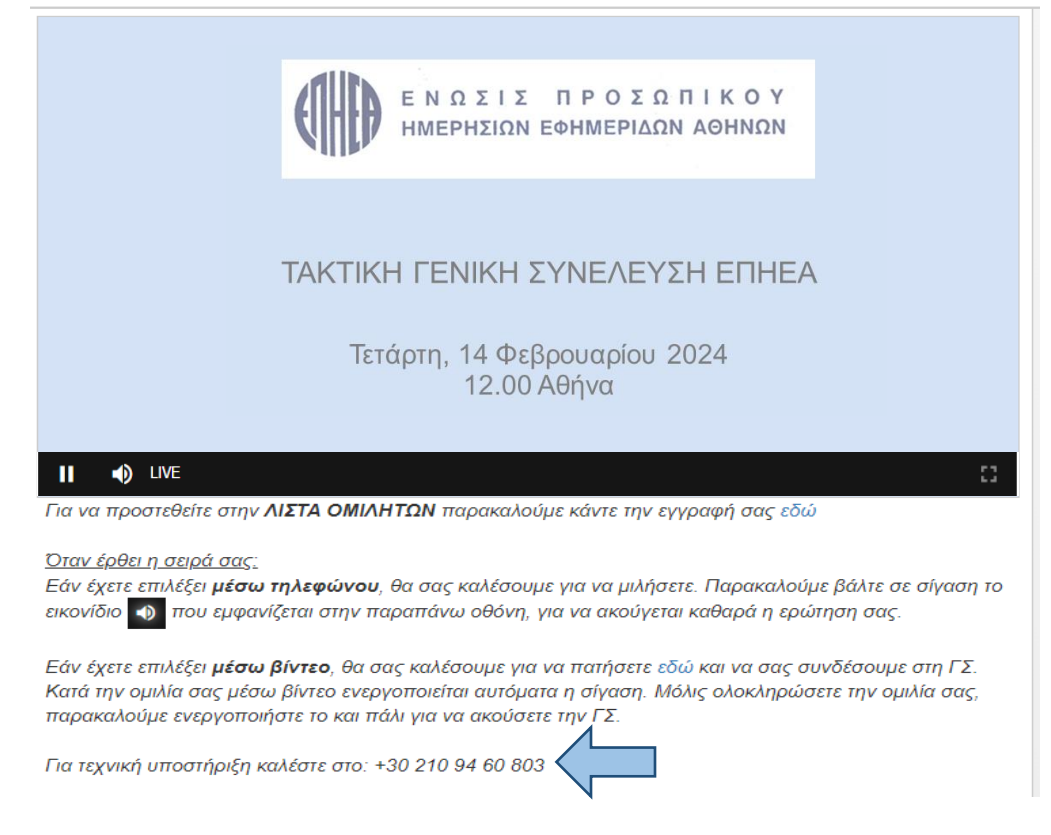

Για θέματα που αφορούν τα προσωπικά σας στοιχεία (**Aριθμό Μητρώου ΕΠΗΕΑ, Α.Δ.Τ ή Αριθμό Διαβατηρίου**) παρακαλούμε καλέστε στην ΕΠΗΕΑ στα τηλέφωνα **210 3624420, 210 3641942**, υπεύθυνοι: κα Πηνελόπη Καταγή, κ. Βαγγέλης Βλάχος.

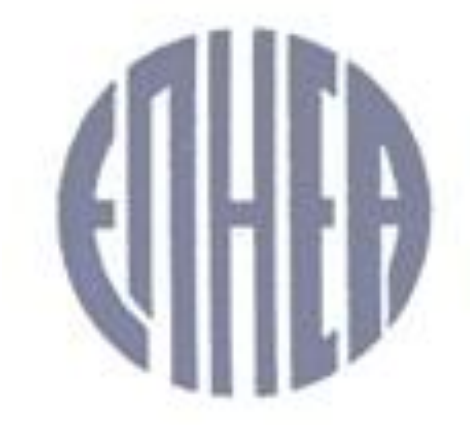

# ΕΝΩΣΙΣ ΠΡΟΣΩΠΙΚΟΥ ΗΜΕΡΗΣΙΩΝ ΕΦΗΜΕΡΙΔΩΝ ΑΘΗΝΩΝ

#### **ΣΑΣ ΕΥΧΑΡΙΣΤΟΥΜΕ ΓΙΑ ΤΗΝ ΣΥΜΜΕΤΟΧΗ ΣΑΣ**